On March 29<sup>th</sup>, Cloud County Community College will implement MyCloud, the QuickLaunch Single Sign On and Password Reset feature. This will allow you to sign in once and access any applications that utilize the Single Sign On. It also allows you to reset your forgotten password or retrieve your forgotten username. To access MyCloud, there will be a CLOUD LOGIN link on the

CCCC homepage.

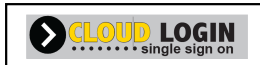

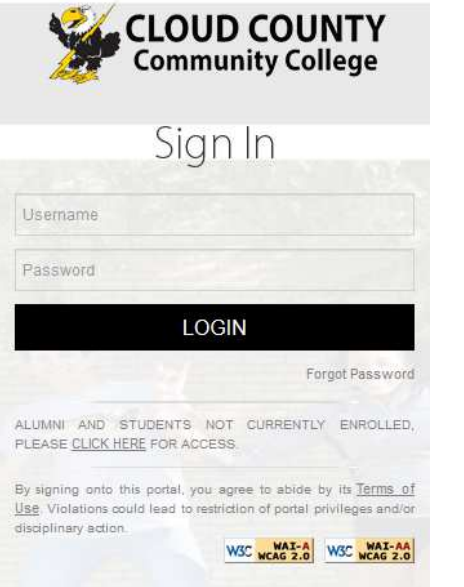

This is the sign in page for iCloud, Canvas and e-mail (staff, faculty and students).

Enter your username and password.

If you only have a Student ID, click on the CLICK HERE link to sign into iCloud.

The first time you log in, you will be taken through the setup process to select your security questions, select a recovery e-mail address or cell phone number and change your password.

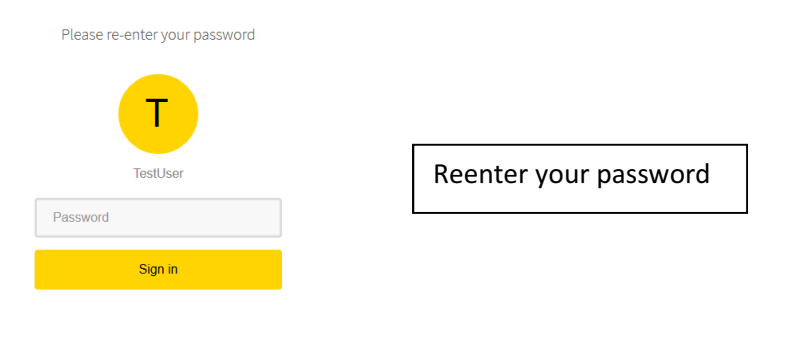

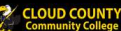

Welcome, TestUser Welcome to the Cloud County Community College Password Manager. After signing in and setting up your security questions, you may use this portal and wish to change your password at any time or if you have forgotten your<br>password. The password managed here is the one that allows you to NOTE : Do not use your college email address (i.e. \*.cloud.edu or \*.tbirds.cloud.edu) **B** Security Questions Set up your security questions and answers to recover your password. TIPS FOR CHOOSING A GOOD SECURITY QUESTION  $\overline{\phantom{a}}$  $Q = -P$ lease select a question- $\overline{\phantom{a}}$ Q -Please select a question-A Answer A Answer  $\overline{\phantom{a}}$  $\overline{\phantom{a}}$  $Q = -P$ lease select a question-Q -Please select a question-A Answer A Answer SUBMIT

You must answer 4 of the 10 security questions. These questions and answers will be used if you forget your password. Click the Submit button to continue.

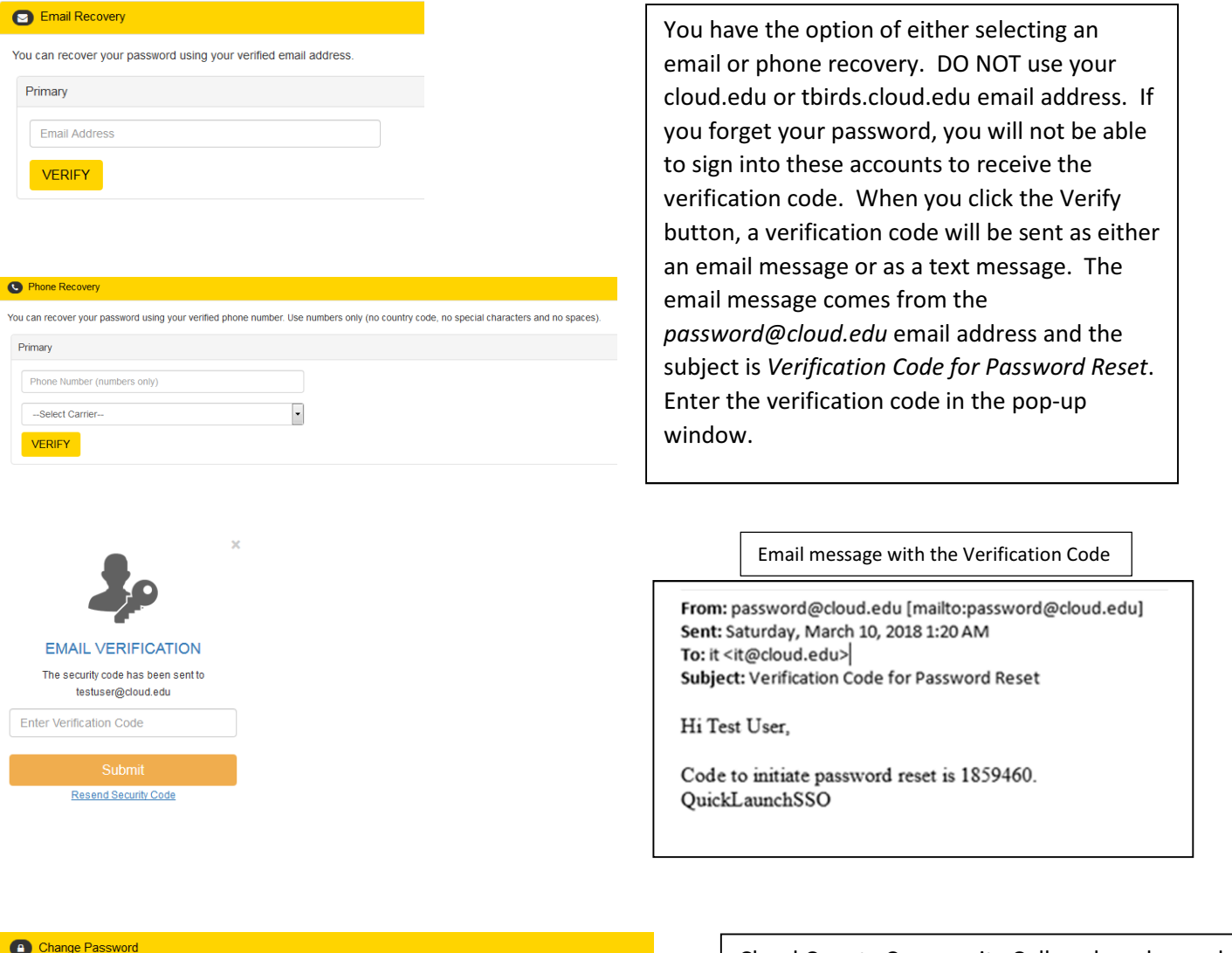

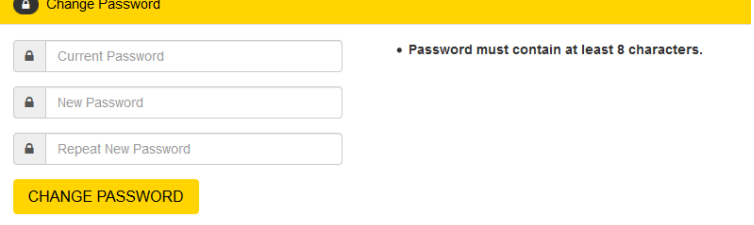

Cloud County Community College has changed our password requirement. All new passwords must be at least 8 characters long. Enter your current password and your new password (twice).

Click the Continue button at the bottom of the page and click Yes to save your changes. You will be redirected to the My Apps page. Select the application you want to use (more applications will be visible on March 29<sup>th</sup>).

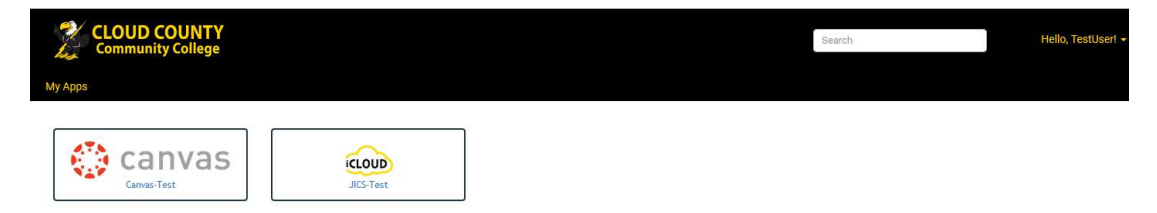

The second and subsequent times you sign in, you will not have to go through the setup process and you will go directly to the My Apps page. If you want to make changes to your security questions, your recovery email or phone, or change your password, sign in and select the down arrow next to your user name. Select My Account, sign in, and make the necessary changes.

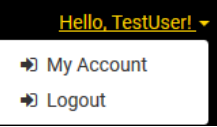